## Onboarding Steps for the Reseller Registration Portal:

- Open an InPrivate session using Microsoft Edge
- Visit <u>https://reseller.microsoftcrmportals.com</u>
- Select Sign In in the upper right corner

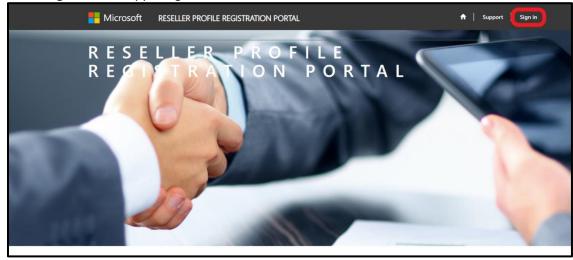

- Select the appropriate login option based on where your organization's MPN ID is managed. If your organization
  does not have an MPN ID, please reach out to the <u>Regional Service Center</u> for assistance as this is a prerequisite
  for the program.
- Note: If you receive an error when logging in, please ensure the email you are using to sign in with is associated with your organization's MPN ID as that is how the tool authenticates you as a user.
   Note: Having issues with onboard? Contact <u>DRO@microsoft.com</u> for assistance. Please include a screenshot or error log and your organization's MPN ID.

| have a previous profile.                                                                                                    | Login with Microsoft account.                                                                                                    |
|----------------------------------------------------------------------------------------------------|----------------------------------------------------------------------------------------------------|
| Ve've made some changes we hope will simplify your login experience! If you have a<br>revious login without a Microsoft Account, please enter your information below to<br>issociate your profile with your Microsoft Account. | If you are creating a NEW profile OR you already have an account associated with your<br>Microsoft account, sign in here.<br>Login option used for organizations<br>where their MPN ID is actively<br>managed in Partner Membership<br>Center (partners.microsoft.com)                                                     |
| ogin method for organizations that<br>nboarded originally prior to 2018 and set<br>p a username and password specific to<br>ne Reseller portal                                                                                 | Sign in with your work account<br>Select <b>Sign in</b> and then enter the user name and password that you use to sign into<br>Office 365. Microsoft Azure, or Microsoft Dynamics CRM. Learn More<br>Login option for organizations where<br>their MPN ID is actively managed in<br>Partner Center (partner.microsoft.com) |

• If you receive the below screen, please select Personal Account

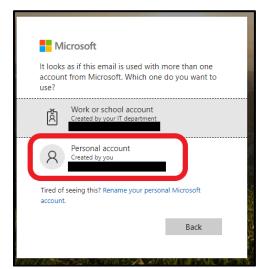

• If you receive the below screen, please select Microsoft Account

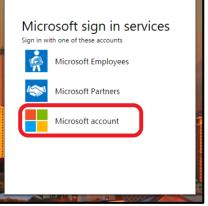

• Fill out the User Profile and select Save & Next

| Please provide some information about yourself.      |                        |   |
|------------------------------------------------------|------------------------|---|
| You must complete your profile before using the feat | tures of this website. | × |
| Your Information                                     |                        |   |
| * indicates Required field                           |                        |   |
| First Name *                                         | Last Name *            |   |
| E-mail                                               | Business Phone         |   |
|                                                      |                        |   |
| Privacy Statement                                    |                        |   |
| Save & Next                                          |                        |   |
| Select Enroll                                        | Organization           |   |

| Legal Company Name  MPN Organization Partner ID MPN Location/HQ ID  | Partner Enrollment List |                             |           |            |
|---------------------------------------------------------------------|-------------------------|-----------------------------|-----------|------------|
| Legal Company Name 🕇 MPN Organization Partner ID MPN Location/HQ ID |                         |                             |           |            |
| There are no records to display.                                    |                         | MPN Organization Partner ID | MPN Locat | tion/HQ ID |

- When you land on the Enrollment form, select your **Organization** and **Location** MPN IDs in the drop-down fields. This will populate most of the required fields. Ensure all are correct and add your **organization's website**.
- Select Next to continue

| Legal Company Name *                                   | Company Tax ID            |   |
|--------------------------------------------------------|---------------------------|---|
| MPN Organization Partner ID *                          | MPN Location/HQ ID *      |   |
| DBA Name                                               |                           |   |
| egal Business Profile                                  |                           |   |
| Company Address Line 1 *                               | Company Address Line 2    |   |
| City Name *                                            | State/Province *          |   |
| Region *                                               | Country *                 | ٩ |
| ZIP/Postal Code *                                      | Website *                 |   |
| I would like to receive Surface partner marketing comm | inications from Microsoft |   |
|                                                        |                           |   |
| Disease Enternant                                      |                           |   |

• Input the four required contacts using the **Contact Details** button

| ontact Type | Name        | Email            | Mobile                 |
|-------------|-------------|------------------|------------------------|
|             | ontact Type | ontact Type Name | ontact Type Name Email |

- Agree to the terms and conditions
- Note: You will need to use the click here link to open the terms and conditions and scroll all the way to the bottom before you are able to check the box and proceed.
- Select Save & Next

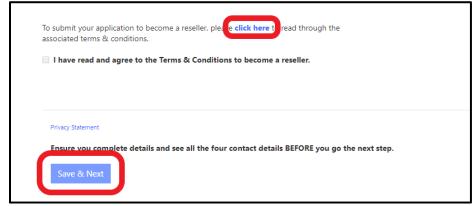

- Use the **Associate** button to request an association to your preferred distributor.
- **Note:** You can select multiple distributors by completing the process for the first then using the associate button to go through the process again.
- Once you see an In-review status, the onboarding is complete and your request will begin the approval process

| Product | Submitted On | Associated<br>Partner | Associated<br>Partner Type   | Reseller Status                           | Distributor<br>Country                                    | Reseller Coun                                                     |
|---------|--------------|-----------------------|------------------------------|-------------------------------------------|-----------------------------------------------------------|-------------------------------------------------------------------|
|         |              |                       |                              |                                           |                                                           |                                                                   |
|         |              |                       | Product Submitted On Partner | Product Submitted On Partner Partner Type | Product Submitted On Partner Partner Type Reseller Status | Product Submitted On Partner Partner Type Reseller Status Country |

Having issues with onboard? Contact <u>DRO@microsoft.com</u> for assistance. Please include a screenshot or error log and your organization's MPN ID.